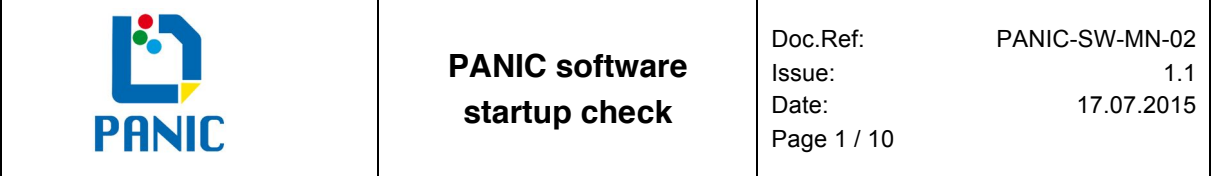

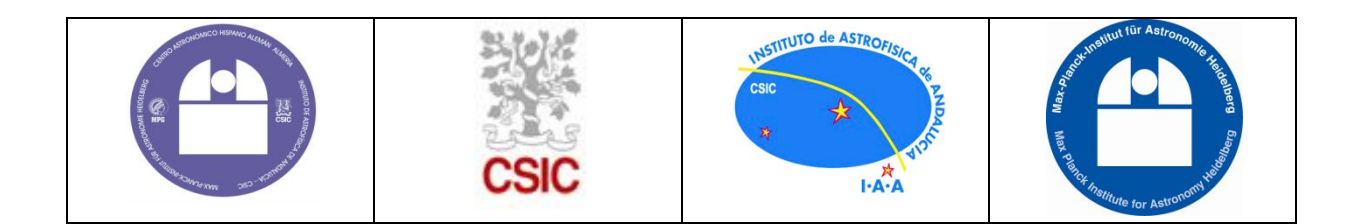

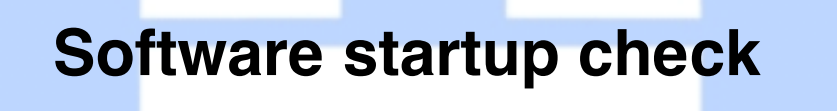

ē

9

**PANIC<sup>ON</sup>** 

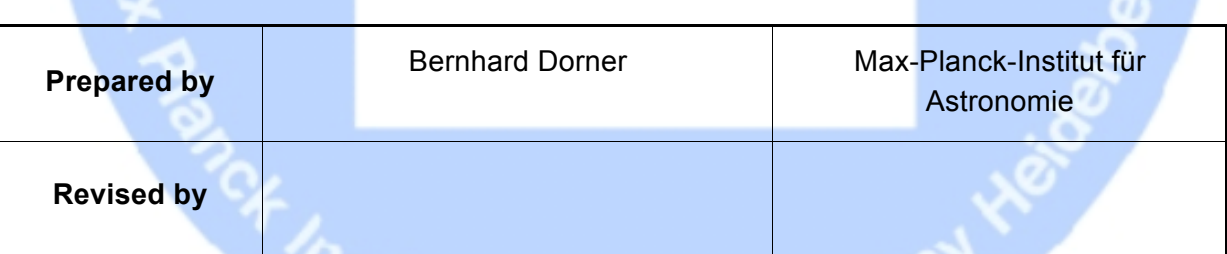

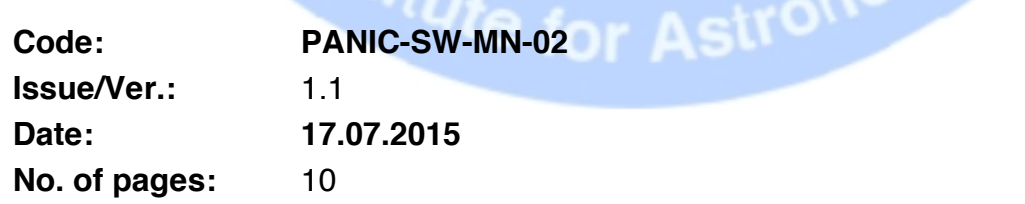

 $\mathcal{S}_{\mathcal{F}}$ 

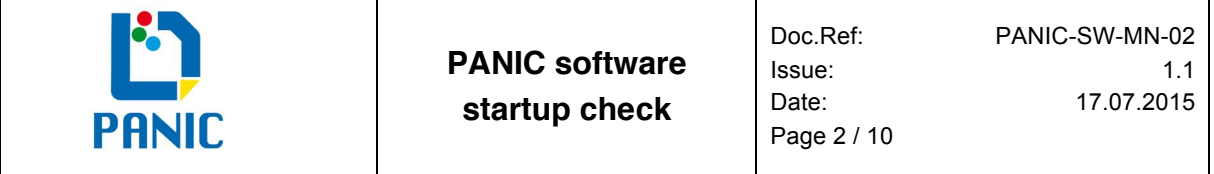

#### **Document Change Log**

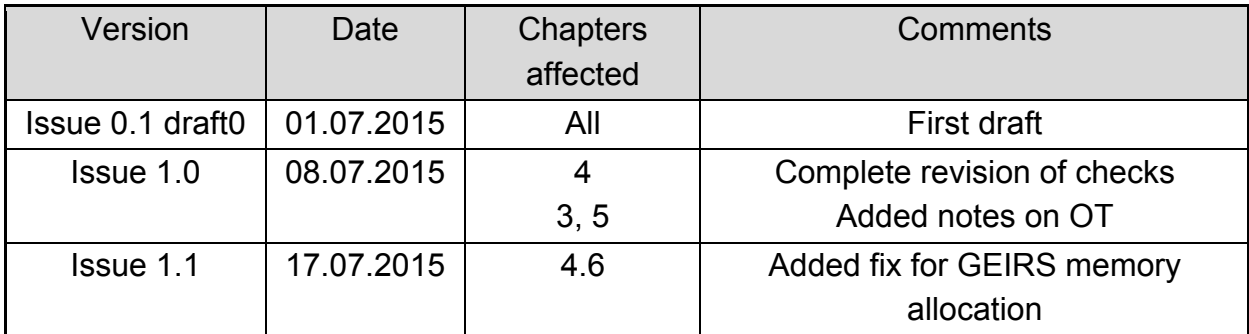

#### **List of acronyms and abbreviations**

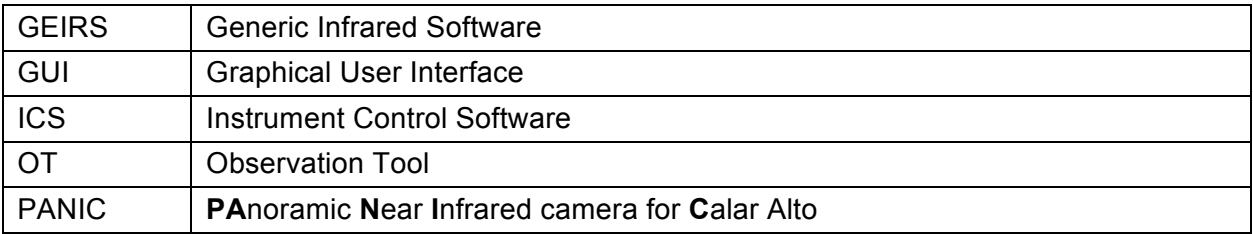

#### **List of supporting documents**

The following documents provide additional information about topics addressed in this document. They are referenced as RDx in the text:

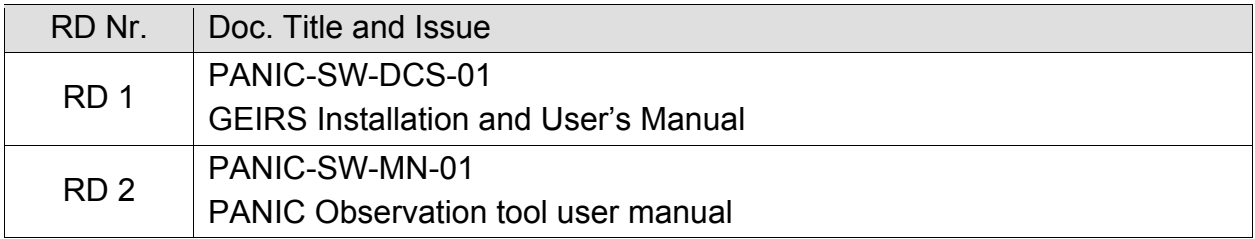

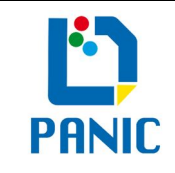

## **Contents**

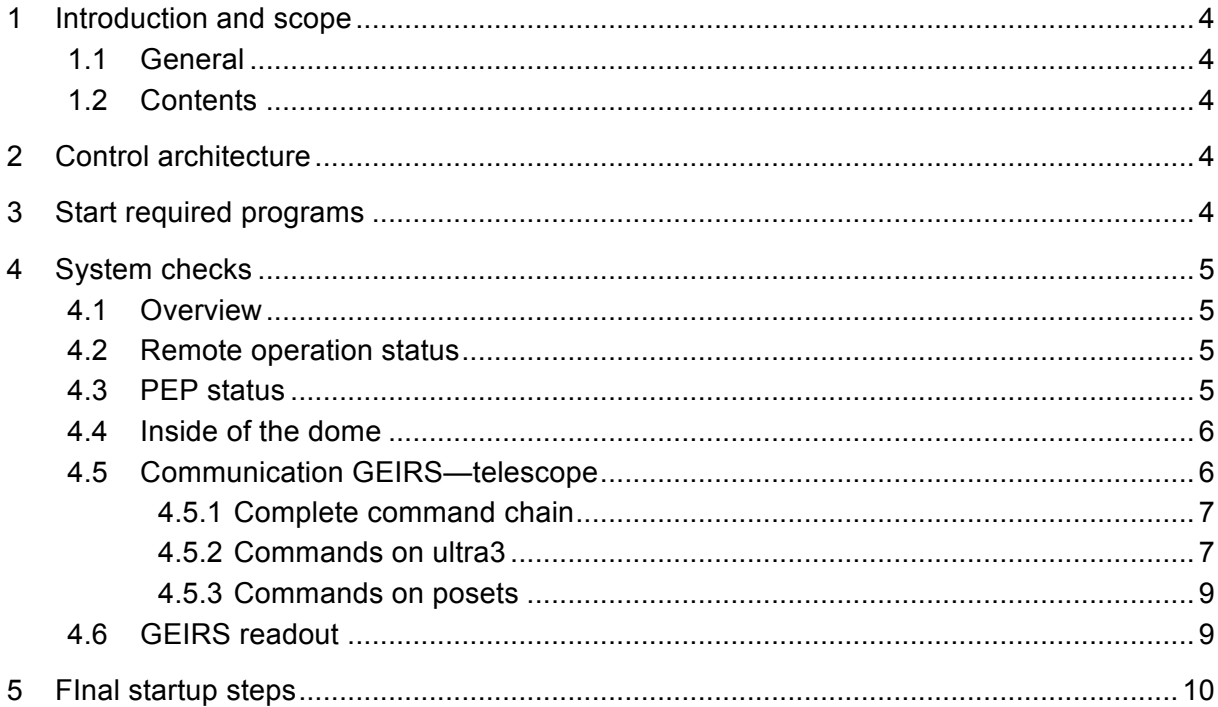

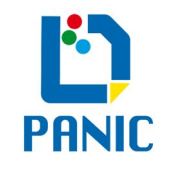

## 1 INTRODUCTION AND SCOPE

### 1.1 General

The communication of the PANIC instrument control software (ICS) GEIRS (RD 1) with the CAHA 2.2m telescope runs via multiple interfaces, and is unfortunately prone to outages. A startup guide shall allow the quick check and troubleshooting of the control system. **It is recommended to do the startup check about 1h before starting any observation to have enough time to fix complicated problems.**

### 1.2 Contents

This document contains a guide how to check the functionality of the 2.2m telescope control from the PANIC instrument control software before the observations, and which actions are necessary to establish a correct communication with the telescope. **For the moment it is restricted to the 2.2m telescope.**

The document aims at the CAHA staff, and possibly experienced observers. It is TBC if parts or the whole document can be transferred to a user manual for general observers. It covers only simple diagnosis tools and issues, and not all problems that may occur.

# CONTROL ARCHITECTURE

The control architecture of the telescope during the observations consists of the following layers and interfaces to the upper level:

- Observation tool (OT, RD 2): High-level control software for observer, running on panic22
- GEIRS: Readout and instrument control software, running on panic22, interface with OT via command server
- posets: Computer to process the telescope control commands from GEIRS, interface: t\_command Tcl scripts
- ultra3: Computer to handle the telescope and dome control commands, interface: EPICS database
- tecs22: Computer to communicate with the telescope, interface: TECS
- PEP: Control computer of the telescope hardware

## 3 START REQUIRED PROGRAMS

To operate PANIC at the T2.2m from the remote control room, at least the following programs have to be started and running:

- DOMEC: Dome and telescope remote control GUI
- GEIRS: PANIC instrument control software

All other programs and systems are running by default. The OT is optional and not required for the functional check described here.

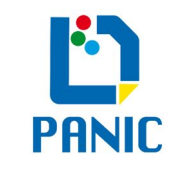

The DOMEC is usually started, look for it on the desktops of the xt22 terminal (instrument control terminal). If it is nowhere to be found, start it by opening a terminal window, log in as ssh -X obs22@ultra3, and start it with start domec &. Be aware that it may hang up at some point, so if any button is not working or not updated, quit and relaunch it as noted before.

GEIRS is launched from the panic computers. If it is not yet running, open a terminal window on the instrument control terminal, log in as  $ssh -X$  obs22@panic22, and start GEIRS with start panic new. Set the "RO-Electronics" and "Motors" to IP addresses, and the Telescope to "EPICS". Start the GUI by clicking on "All". In the Controls-GUI, open an instrument shell with "Modules"-"New InstrShell". Wait until the initialization is complete and the filter wheel buttons are not greyed out. For more information, refer to RD 1.

# 4 SYSTEM CHECKS

### 4.1 Overview

The following minimal checks are required:

- 1. Remote operation status: Is the telescope in remote operation?
- 2. PEP status: Is the PEP running?
- 3. Inside of the dome: Is the dome clear?
- 4. Communication GEIRS—telescope: Can GEIRS control the telescope?

You can find details for every step and fixes for common problems in the following sections.

### 4.2 Remote operation status

**Description**: Verify correct status of the telescope operation switch

**Diagnosis:** Have a look at the DOMEC GUI, and check if the light for "Remote" is green. If it is red, the switch at the telescope control console is still in position "Local".

**Fix:** Go up to the 2.2m-building, **check that the inside of the dome is clear and no person is there**, and change the switch position to "Remote".

### 4.3 PEP status

**Description**: The PEP may hang often (sometimes daily) and then needs a restart. Verify that the PEP is running.

**Diagnosis:** Have a look at the TECS GUI of the telescope control computer (Figure 1).

| <b>PANIC</b>    |            |            | <b>PANIC software</b><br>startup check        | Doc.Ref:<br>Issue:<br>Date:<br>Page 6 / 10 | PANIC-SW-MN-02<br>1.1<br>17.07.2015 |                   |                                  |
|-----------------|------------|------------|-----------------------------------------------|--------------------------------------------|-------------------------------------|-------------------|----------------------------------|
|                 |            |            | <b>Calar Alto Observatory 2.2 m Telescope</b> |                                            |                                     |                   |                                  |
| ST              | 13 25 03.8 | UT         | 19 09 00.1                                    | J <sub>D</sub>                             | 2457202.2979                        | M1 Cover          | $\Box$ Open<br><b>F</b> Closed   |
| RA              | 13 25 03.7 | <b>DEC</b> | M<br>37 13 48                                 | HA                                         | 00 00 00.0                          | M4 Tower          | $\Box$ Up<br>$\blacksquare$ Boun |
| <b>Az</b>       | 0.00       | E1         | 90.00                                         | AirM                                       | 1.0000                              | M4 Shutter        | $\Box$ Open<br><b>E</b> Closed   |
| <b>DoneAz</b>   | 41         | $D-Slit$   | closed                                        | ۳<br><b>Focus</b>                          | 21.939                              | M4 Coating        | ■ Silver<br>$\exists$ Alun       |
| <b>Messages</b> |            |            |                                               |                                            |                                     | <b>Tel Drives</b> | $\sqcup$ 0n<br>$F$ Off           |

**Figure 1: GUI of the TECS at the telescope control terminal**

Check that the values of ST and UT are updated about every second, and the UT is correct. If it is frozen, the PEP needs to be restarted.

**Fix: First check in the DOMEC that the hydraulics and drives are off (red color).** If not, switch off drives and hydraulics. If it does not work, restart the DOMEC (see section 3) and try again. **ONLY THEN**, use a browser and go to the webpage respep.caha.es (may already be opened somewhere). To switch the PEP power off and back on, Click on the plug symbol in the line of PEP, wait for a few seconds, and click the symbol again. Wait about a minute, and check that the TECS GUI elements are updated correctly.

If that does not fix it, close the TECS GUI, and restart it by right-clicking on the empty desktop area and select "TECS 2.2m" from the context menu (see Figure 4). Start the "current version". Check if now the time values are up to date.

### 4.4 Inside of the dome

**Description**: Check if the inside of the dome is clear of persons and items (if not already done when setting the remote control switch)

**Diagnosis:** Open the webpage of the webcams inside the 2.2m dome. In the DOMEC, switch on the lights. Have a look at the webcams, check that no person is inside the dome and the area around the telescope is clear of any items. Switch the lights off again. Note: When the startup is done early, it is recommended to do this check again before switching on the telescope tracking.

**Fix:** Go up to the 2.2m-building, gently but firmly ask interfering persons to leave the dome (or call the dome phone) and/or remove obstructing items.

### 4.5 Communication GEIRS—telescope

The communication path from GEIRS to the telescope passes multiple interfaces, so debugging requires having a look at various places. The detailed way how to progress is explained in the following.

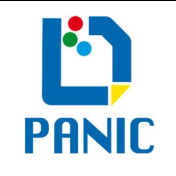

#### 4.5.1 Complete command chain

**Description**: Check if GEIRS can control the telescope

**Diagnosis:** Have a look at the DOMEC, and check if Hydraulics and Drives are on (green). If not, switch on Hydraulics and Drives. If it does not work, restart the DOMEC as noted in section 3, and try again. If it still does not work, the drives may have to be recentered.

In the GEIRS control GUI, select the wheel macro "Z". While the macro runs, observe the GEIRS instrument shell for errors and error popup windows. Should the macro complete without errors, select the filter "Ks". Again observe the instrument shell output, but also the "Focus" value in the TECS GUI (Figure 1). The focus should move by several tens of microns. If everything works, the system is OK, and you have to execute the remaining preparation steps in section 5.

However, if any error similar as in Figure 2 appears, the focus correction sent by GEIRS is not executed. Continue to analyze the error as below.

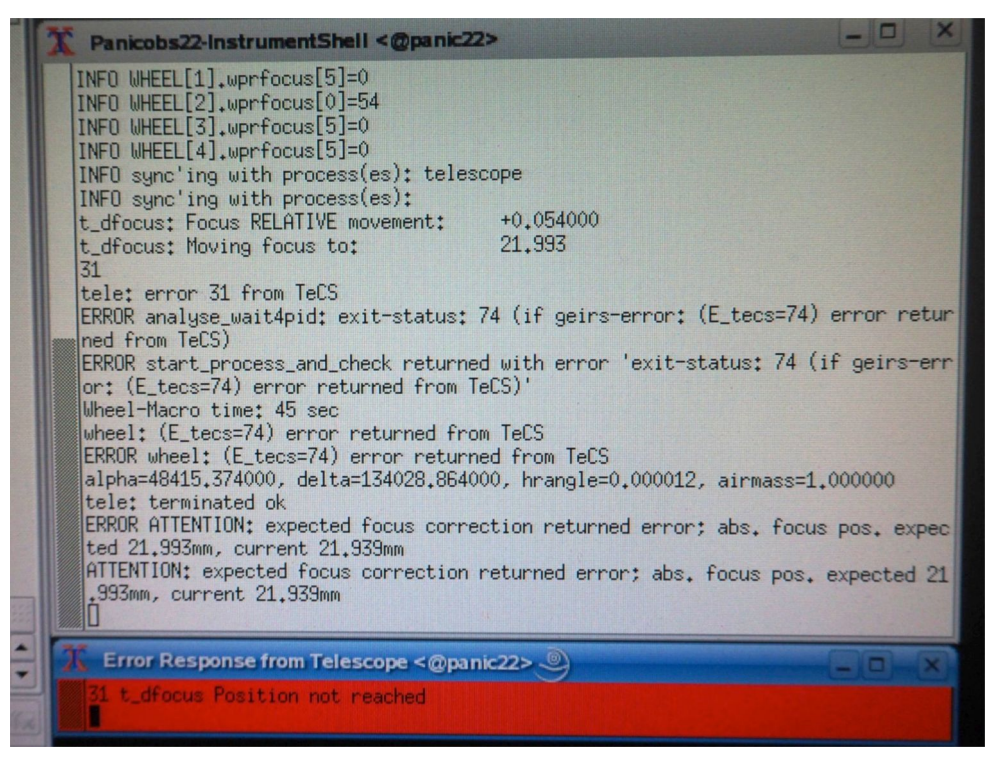

**Figure 2: Example of an error when the telescope does not execute the focus correction after a filter change**

#### 4.5.2 Commands on ultra3

**Diagnosis:** To narrow down the error, check the communication from GEIRS up to ultra3. To do this, open a terminal window, log in as ssh obs22@ultra3, and (re-)start the telescope server with start\_teleserver. Move again the filter wheels between "Ks" and "Z", and check if messages for focus commands appear as shown in Figure 3.

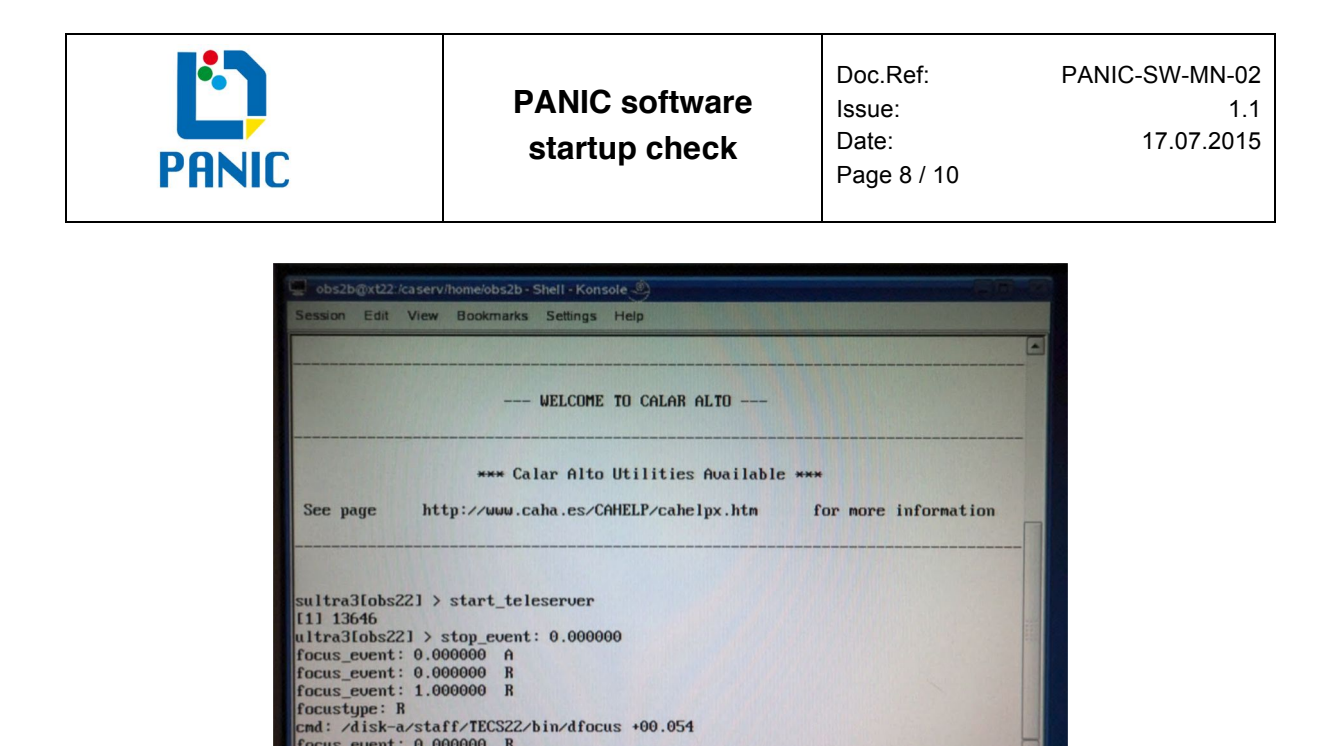

**Figure 3: Teleserver output on ultra3 for focus commands**

cus\_event: 0.000000 R

Shell

**Fix:**

- **If the teleserver output appears**, but the telescope still does not execute the command, reset the TECS interface. On the telescope control computer, right-click on the empty desktop area, and select "RESET tecs-dacs-tvg" from the context menu (Figure 4). Then try again moving the filters a few times between "Z" and "Ks". If the errors persist, try rebooting ultra3 or ask the IT group for help. There could be more difficult problems in the command chain starting at ultra3.
- **If the teleserver output does not appear**, continue to check the communication with posets as written below.

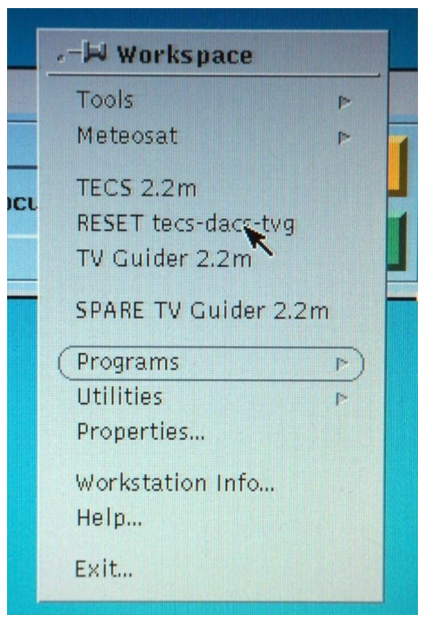

**Figure 4: Context menu of the desktop of the telescope control terminal computer**

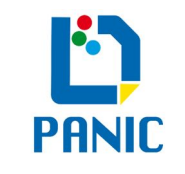

#### 4.5.3 Commands on posets

**Diagnosis:** Open a terminal window and log in as ssh obs22@panic22, then as ssh posets. Have a look into the t command logfile by going to cd ../cadevel/LOG/T22 and calling  $tail$  –f  $t$  command log panic22.log. Move again the filter wheels between "Ks" and "Z", and check if messages for focus events appear as shown in Figure 5.

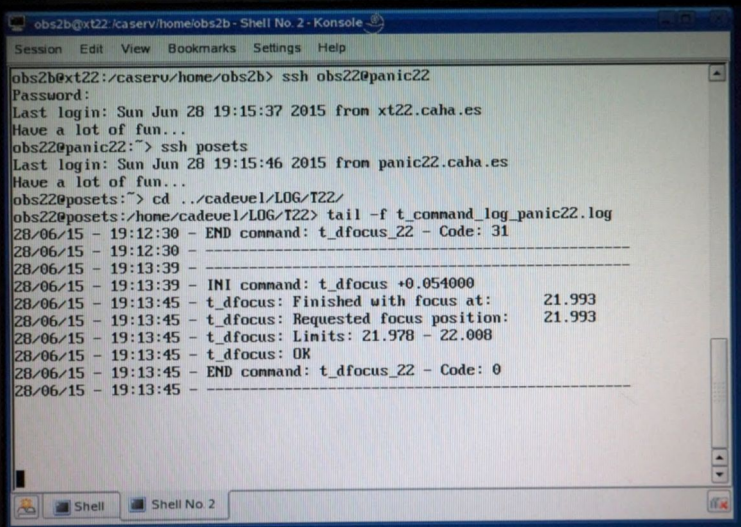

**Figure 5: Logfile of the t\_command scripts on posets for focus commands**

**Fix:**

- **If log entries are written and indicate that the called commands are correct**, the communication with ultra3 is not working. Reboot ultra3, or ask the IT group for help.
- **If no log output appears or errors about the command itself appear**, call a telescope command directly on posets. At the prompt, enter  $t$  command  $t$  dfocus  $+0.04 -d.$ 
	- o **If the output lists no errors** and is similar to the one in Figure 5, the call of the telescope commands by GEIRS is not working. Ask the IT group for help to check this interface. It may help to look at the responses of the telescope interface to GEIRS by logging in as ssh obs22@panic22 and check the logfile with cd GEIRS/log and fgrep answer debug obs22.log | fgrep tele.
	- o **If no output is shown or it also contains error messages**, ask the IT group for help to check the t\_command scripts.

#### 4.6 GEIRS readout

**Description:** In some cases GEIRS cannot allocate the memory required for the readout data. This is normally prevented by checking the available memory, and freeing it when needed. However, in rare cases this can fail right after the startup of the software, although the free memory seems large enough.

**Diagnosis:** Read an image with GEIRS by clicking "Read" in the GUI. Check if the read fails and if there is an error output in the instrument shell containing the message "unable to allocate Memory for Buffer".

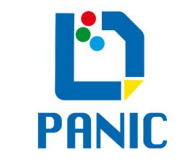

1.1

Issue: Date:

Fix: Check the free memory by going to a terminal and calling free. The output lists several lines similar as follows:

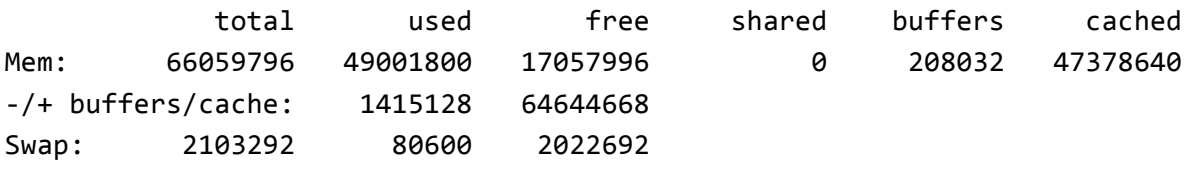

Note the value in the first line of numbers below "free", here: 17057996. Divide it by 1000 and round up to a nice number, here e.g. 18000. Go to the directory of the GEIRS installation ~/GEIRS/trunk-rxxxM-yy where rxxxM-yy is the highest available combination of numbers. Go to the subdirectory  $bin$ , and clear the memory by calling . /geirs dropcaches -m mmmm, where mmmm is the memory number determined before, here: 18000. When the command has finished, try again to read an image.

## 5 FINAL STARTUP STEPS

If the telescope properly executes the commands from GEIRS, and the dome is clear, the system is ready for the observations. The final steps to bring the telescope to operational status are

- switching on the tracking of the telescope
- opening the dome (when it is allowed by the weather conditions)
- opening the main mirror cover
- launching the OT.

Then observations can be performed as usual.